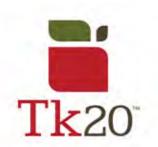

## Completing the edTPA on Tk20

| When the time comes, you'll have to start uploading your artifacts to Tk20. To do this successfully, here are some tips. |                        |
|----------------------------------------------------------------------------------------------------|------------------------|
| ATTACHMENT(S):                                                                                                    |                        |
| TASK1_PARTA:                                                                                                    | Select                 |
|                                                                                                    | Standard(s) Unattached |
| TASK1_PARTB:                                                                                                    | Select                 |
|                                                                                                    | Standard(s) Unattached |

#### SAVE

When you press Save, all changes you've made to your portfolio will be saved and available to edit at another time.

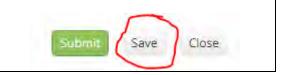

#### **SUBMIT**

When you press Submit, your portfolio will be submitted to your professor, supervisor, or Pearson.

IF YOU ARE NOT READY TO SUBMIT, make sure you are selecting the option to Save and <u>not</u> Submit. Submitting prior to completion is not only stressful for you but for people at Tk20 as well. Please look at these options and select what's best for you at that time. Only submit when you are ready.

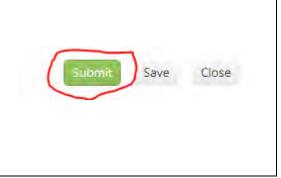

#### OOF!

I submitted the edTPA before it was ready!!! WHAT CAN I DO?! Your first step: Don't panic. We've made a document to help you recall portfolios submitted by accident. Check it out! The PDF is titled "How to Recall Submitted Work in Tk20" and can be found in the Student Guide section on the Tk20 page, located here:

https://www.oswego.edu/education/tk2 0-watermark

### Tk20 by Watermark Student Guides:

- How to Navigate Tk20
- How to Add Artifacts in Tk20
- How to Complete an Assignment in Tk20
- How to Complete a Course Binder in Tk20
- How to Complete a Survey in Tk20
- How to Recall Submitted Work in Tk20

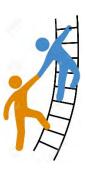

# Helpful Tips from Past Students

#### Hello!

My name is Mike Drew, and a few colleagues of mine who have successfully submitted the edTPA and passed would like to offer some advice when it comes to completing your edTPA.

Whether you're in Methods or student teaching, we know the hassle of uploading artifacts and then making sure to save and not submit. Because of this ongoing issue, we took the outline for each artifact and uploaded it to Google Drive. From there, we made different folders to hold each artifact from the different tasks. It makes it so much easier to store and organize the pictures, documents, and videos needed for the edTPA. If you download the Google Drive app, you'll be able to work on the edTPA from your phone! This makes it so much easier on long car rides. If you were to use other apps on your phone, such as "CamScanner", you'd be able to take a picture, edit out the students name, and download it right to the folder on Google Drive, and open it right up on your computer.

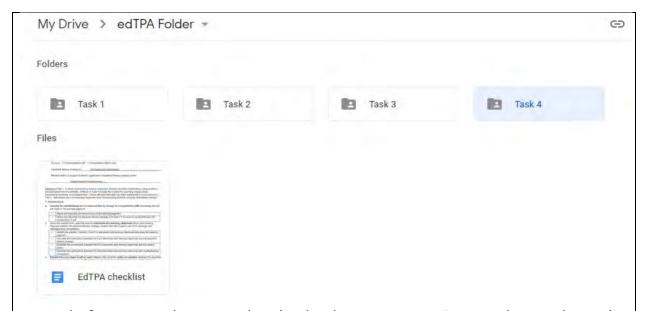

A word of caution: when your download a document to make it a .doc or .docx, the formatting may change, throwing off your page numbers. It's important to double check the formatting prior to saving the downloaded document for submission.

For further assistance with Tk20, please email tk20@oswego.edu .